All students who receive a SEVIS I-20 or SEVIS DS-2019 from DePaul University must complete an online legal document check-in after arrival in the U.S. We recommend that you **complete your check-in AFTER you arrive in the U.S. but BEFORE your program start date** (see your I-20 or DS-2019). If you do not successfully complete your immigration document check-in, an automatic registration hold will be placed on your student account on your program start date. If all your documents are complete your ISS class registration hold will be removed from your student account within 2 business days. If there is anything missing or the uploaded document is not readable, you will receive an email from iss@depaul.edu. If you have any questions, call ISS at 312-362-8376 or email at iss@depaul.edu.

## **What documents do I need to upload?**

The system will prompt you to upload documents based on your visa category. You can prepare by scanning copies of the following documents

- DePaul I-20 or DS-2019 \*must be signed by student on page 1
- Passport bio page
- F-1 or J-1 Visa and Entry Stamp
- Copy of electronic I-94 record. Se[e https://i94.cbp.dhs.gov](https://i94.cbp.dhs.gov/) for instructions
- Previous school's I-20 or DS-2019 *transfer students only*
- Dependent I-20, passport, visa, I-94 *– students with dependent/s only*

Proof of Health Insurance – *J-1 Students only*

## **To upload documents follow these steps:**

- 1. Scan or take digital photos of your immigration documents with your camera, smart phone or tablet.
- 2. Verify that your document scans are clear and complete and in one of the following formats: *JPEG, JPG, GIF, PDF, PNG, TIF*
- 3. Log into the ISS Electronic Document Check-in system using your *Campus Connection user ID and password*. Log in: <http://tinyurl.com/OISS-Doc-upload>
- 4. Select "**First Time Visit**" to begin and select "**Next**"
- 5. Select one of the following based on your status type: "**Initial, Transfer** or **Change of Status**"
- 6. Select **yes** or **no** to the dependent question and select "**Next**"
- 7. The system will tell you which documents to upload. Review and select "**Next**" to start uploading.
- 8. Follow the instructions and upload each of your required documents and hit "**Next**"
- 9. Review the "**Confirmation Page**." Select "**Back**" to make changes. Select "**Confirm**" to upload your documents.
- 10. The system will confirm that your documents have been uploaded. Sign out.

## **How can I scan my documents?**

The images you upload can be scans or high quality digital photos from your camera, smart phone or tablet. If you use your smartphone to take pictures of your documents it is recommended that you download a free scanning app such as *CamScanner* for Android or iPhone.

Scanners are available on campus in the Libraries and may also be available in academic department computer labs. Scanning instructions: <http://tinyurl.com/LibraryScan>

## **Updating Your Contact Information in Campus Connect**

CampusConnect.DePaul.edu

Main Menu  $\rightarrow$  Self Service  $\rightarrow$  Personal Information

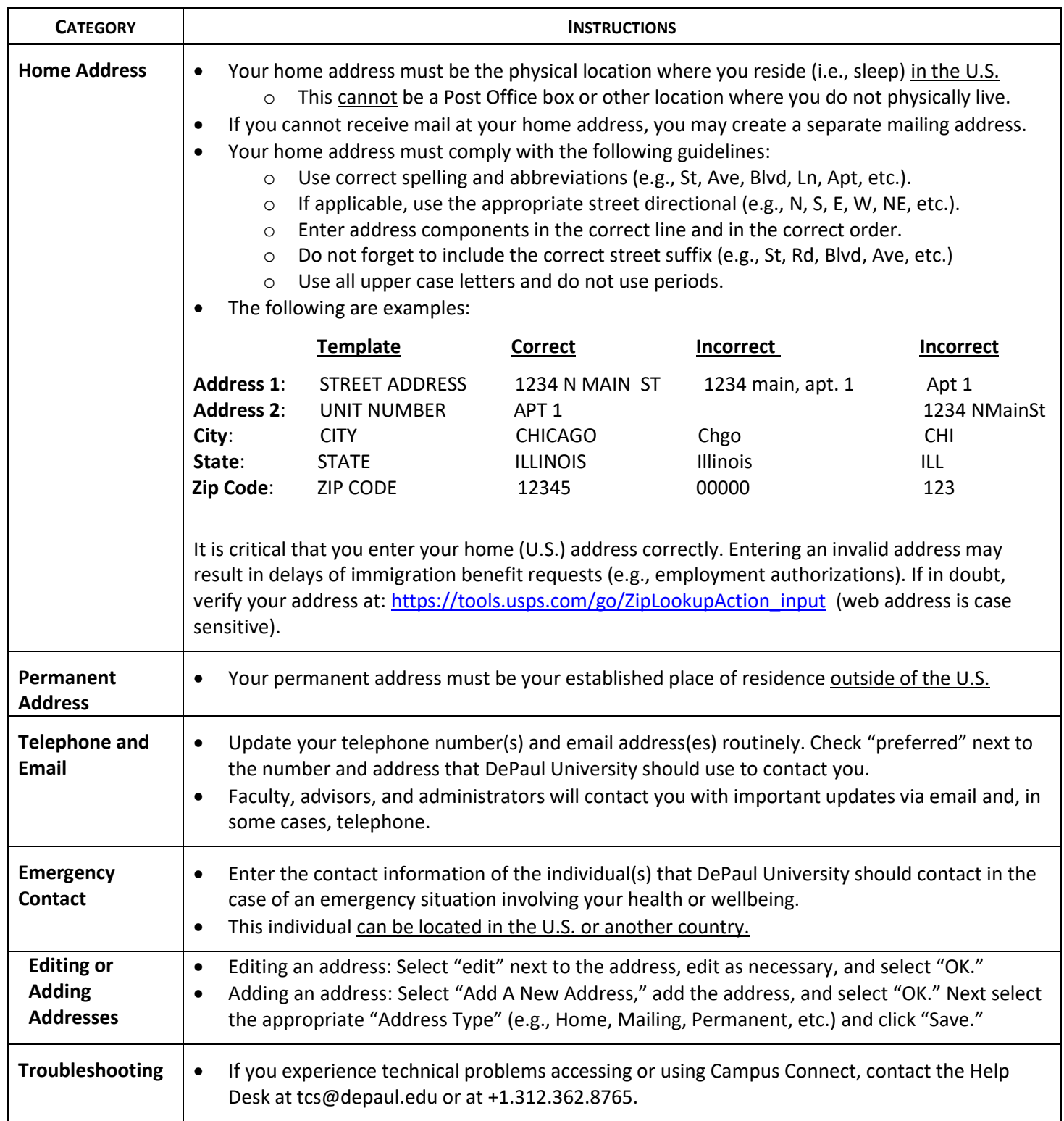

**You must update your contact information within ten days of a change. Failure to update your contact information in a timely manner may result in the loss of legal non-immigrant status.**